# Taking the HESI A2 at Examity requires two (2) payment steps:

- **Step 1:** Register for your Evolve Account with HESI Student Access and pay for HESI Exam under the *Payments* tab on your HESI Student Access page
- Step 2: Register for an Examity Account to schedule and pay for your testing appointment

#### Instructions

## Step 1: Payment for your HESI A2 Exam

Once you register and open your **Student Access** account/link you should arrive at this screen.

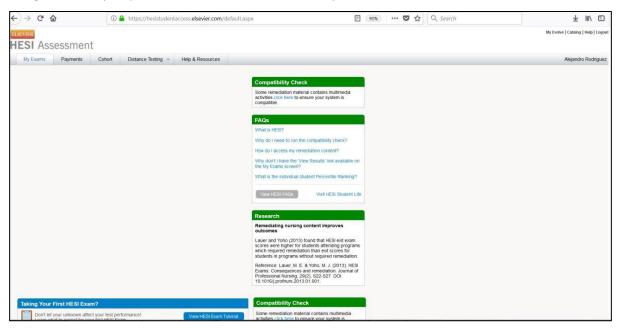

To select the Examity (remote/online) test option, you should begin by opening the **Payments** tab.

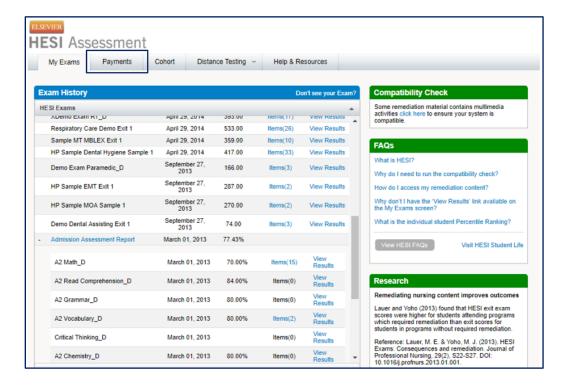

Next, you will see a screen requesting SMU's Payment ID.

# **FALL 2020 Instructions**

- If this is your first time taking the HESI A2 through Examity, enter 19485 and press green Search button.
- If this is your **second time** taking the HESI A2 through Examity, enter **19486** and press green **Search** button.

Payment IDs change per testing cycle. These codes are only valid for FALL 2020 expiring 12/31/20.

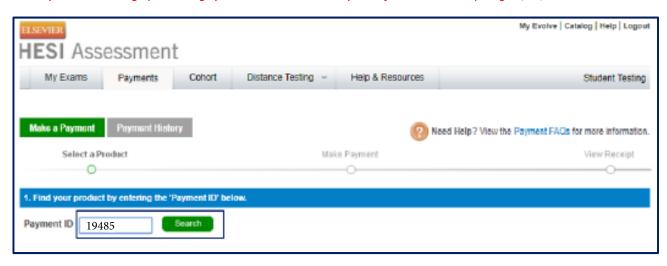

Complete the Billing Information and Email sections and select Proceed to Checkout.

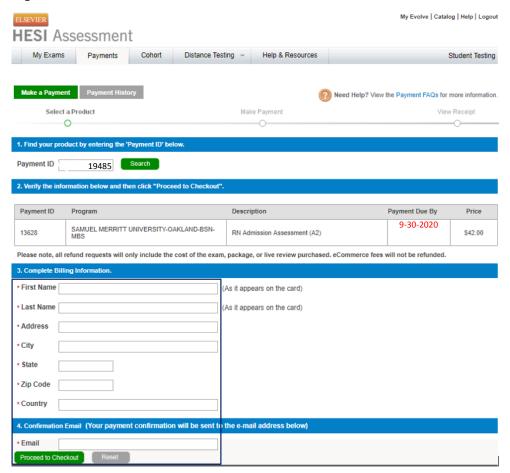

You will next receive a credit card payment screen. Enter payment information and select Continue.

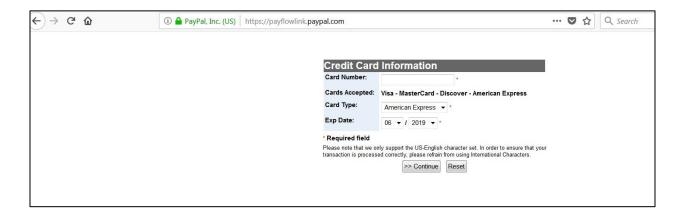

## Step 2: Pay and schedule your Examity appointment:

You may then follow the instructions on the website (or below) to schedule the HESI A2 Examity Exam Version 1 or Version 2.

## Examity Remote Proctoring for HESI Admission Assessment Exam Version 1 Steps:

- 1. Payment info: 1st time test taker will enter Payment ID 19485 for SPRING 2020. After paying for your exam, click here to schedule: RN Admission Assessment Version 1 Link:
- 2. Create or login to your Examity profile and schedule your exam for your preferred time.
- When you have your appointment created, log back into your Examity account to start your exam. Please remember to bring your Evolve login credentials, and note that you will be asked to provide proof of payment before starting your exam.

## **Examity Remote Proctoring for HESI Admission Assessment Exam Version 2 Steps:**

- Payment info: 2<sup>nd</sup> time test taker will enter Payment ID 19486 for SPRING 2020.
  After paying for your exam, click here to schedule: RN Admission Assessment Version 2 Link:
- 2. Create or login to your Examity profile and schedule your exam for your preferred time.
- 3. When you have your appointment created, log back into your Examity account to start your exam. Please remember to bring your Evolve login credentials, and note that you will be asked to provide proof of payment before starting your exam.